# How to Remove Auto-Replenish From Your Student's Lunch Account

Visit the Web Store example.revtrak.net

View Your Auto-**Replenish Settings** 

**Disable Recurring** Payments

### Visit the Web Store

Visit (Web Store URL) and click Log into your personal Web Store account to disable auto-replenish for your student's food account.

### Disable Food Account Auto-Replenish for Each Student

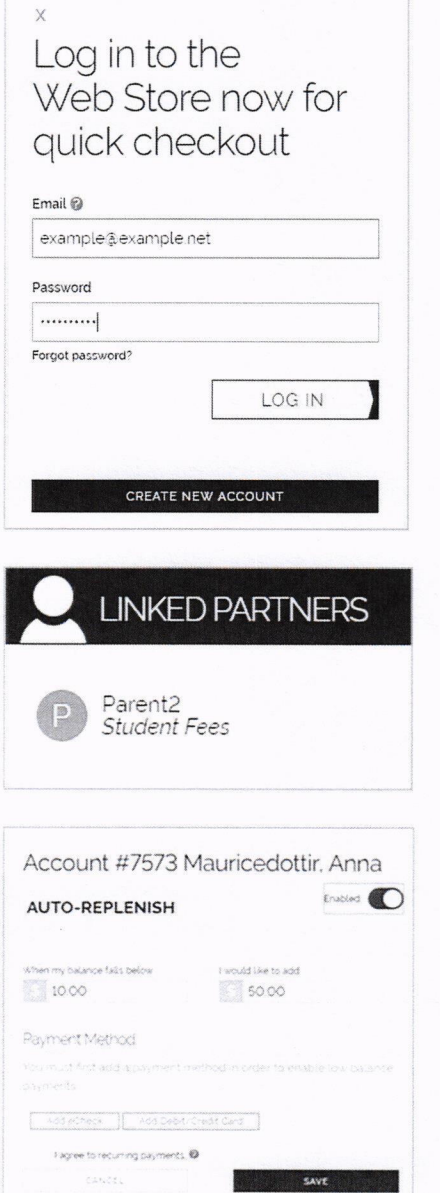

Log into your personal Web Store Account

To disable auto-replenish settings, click on the child under Linked Partners that you would like to disable auto-replenish for.

Toggle "Enabled" to Disabled.

Click Save to complete setup.

## Remember to disable auto-replenish before leaving or transferring schools!

#### Adjust settings or view payments at any time.

Settings can be adjusted at any time on the food item or in your Web Store "My Account" settings. Log in to the Web Store to manage settings or view payment history.